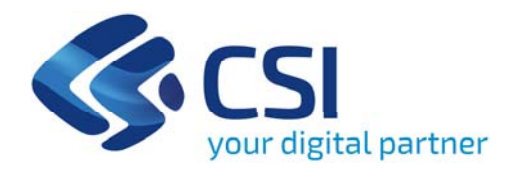

# **Tutorial LR93 ‐ Misure straordinarie per lo sport ‐ emergenza covid19**

**Csi Piemonte**

**Torino, 15 Giugno 2020**

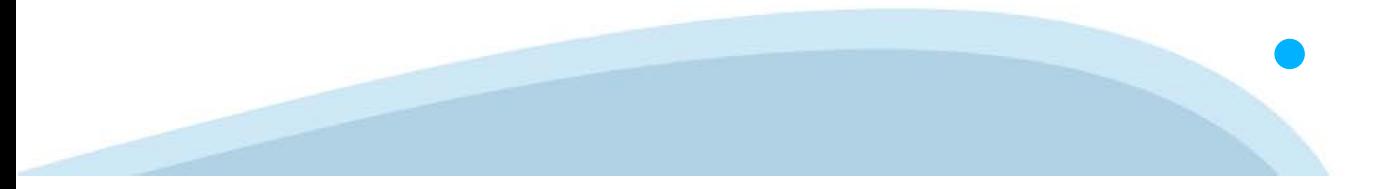

La procedura FINDOM‐ Finanziamento Domande è stata realizzata per consentire agli utenti pubblici <sup>e</sup> privati di accedere alle manifestazioni di interesse della Regione Piemonte. La procedura FinDom richiede l'acquisizione di opportune credenziali di autenticazione; gli strumenti devono essere acquisiti autonomamente dal Beneficiario che desidera partecipare al bando.

I metodi di autenticazione previsti per accedere alla procedura sono :

- ‐**Credenziali SPID personali di 2 livello (no aziendale)**
- **Certificato digitale di autenticazione (Cns, TS, Firma Digitale)**
- **Carta d'identità digitale**

il Beneficiario può scegliere alternativamente tra le modalità di accesso. I metodi di autenticazione non devono necessariamente essere intestati al legale rappresentante dell'impresa che partecipa al Bonus.

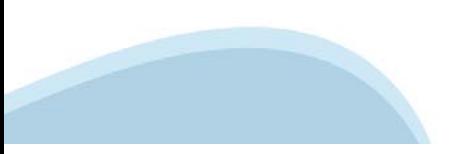

### **ACCESSO TRAMITE CREDENZIALI SPID PERSONALI E DI SECONDO LIVELLO**

SPID, il Sistema Pubblico di Identità Digitale, è la soluzione che ti permette di ACCEDERE a tutti i servizi online della Pubblica Amministrazione con un'unica Identità Digitale.

Le credenziali SPID sono univoche a livello nazionale e si possono ottenere seguendo le indicazioni fornite dal sito: https://www.spid.gov.it/richiedi‐spid

### **L'ACCESSO ALLA PROCEDURA FINANZIAMENTI DOMANDE RICHIEDE IL LIVELLO DI SICUREZZA 2 (NON È NECESSARIO IL LIVELLO 3 E NON E' AMMISSIBILE L'UTILIZZO DI CREDENZIALI SPID AZIENDALI).**

**NOTA**: la configurazione delle credenziali SPID è a carico dell'utente che effettua l'autenticazione. In caso di problemi tecnici è necessario rivolgersi al soggetto che ha fornito le credenziali.

**ATTENZIONE**: le credenziali SPID possono essere anche di una persona diversa dal legale rappresentante.

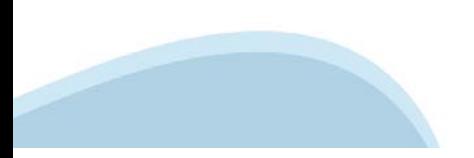

### **PAGINE DI ACCESSO CON SPID**

Premere il tasto **Entra con Spid**. Scegliere il proprio Identity Provider e inserire le credenziali rilasciate dal Identity Provider.

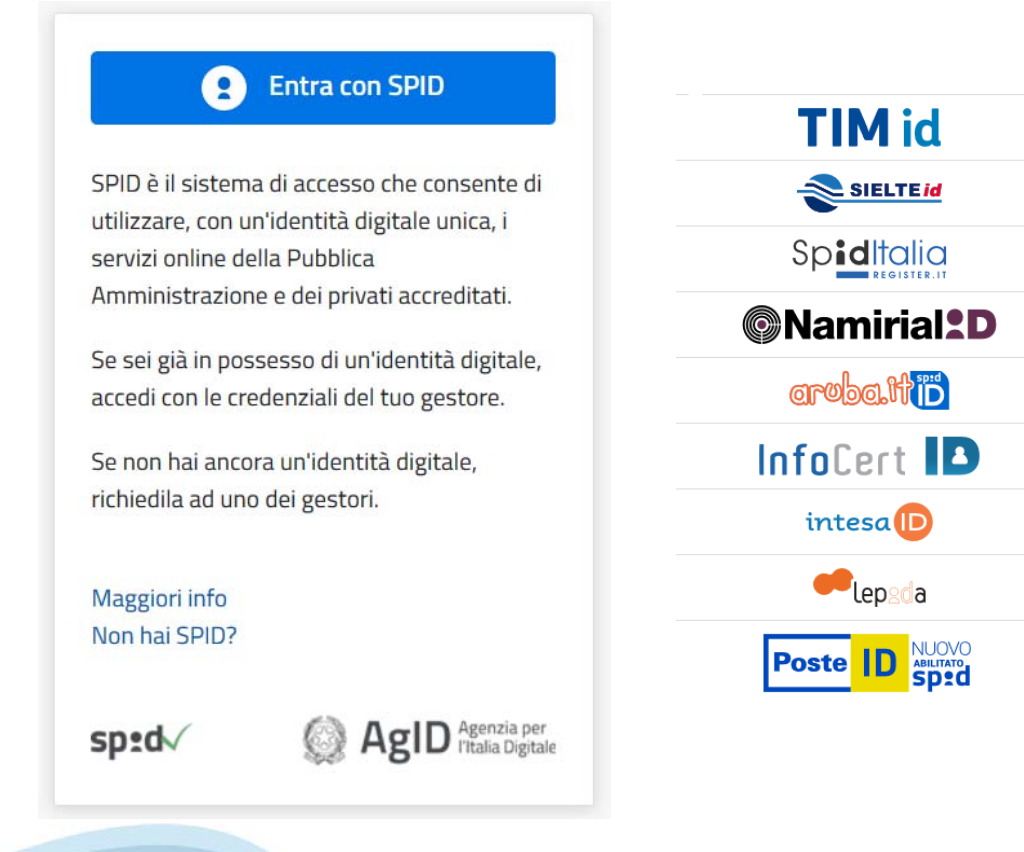

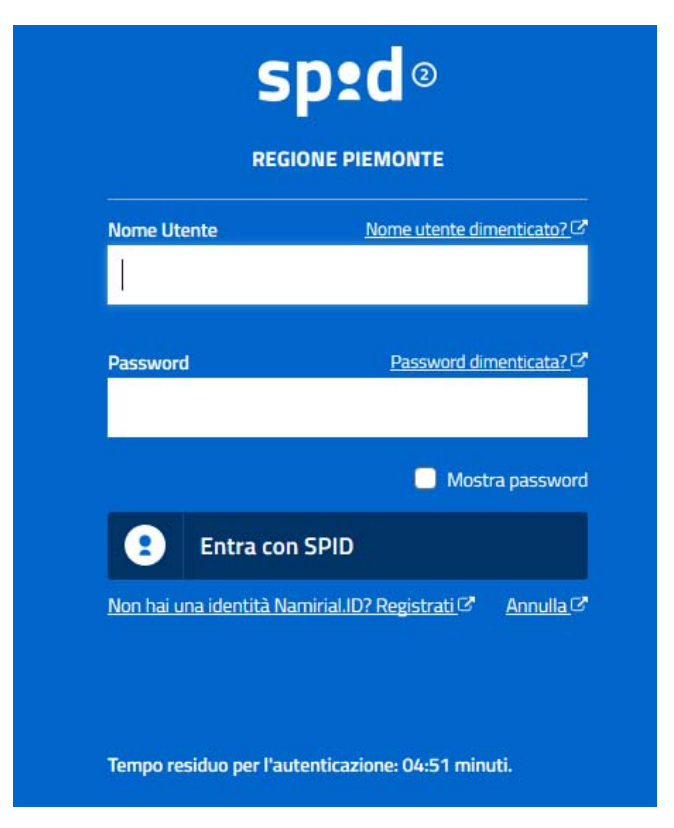

### **ACCESSO TRAMITE CERTIFICATO DIGITALE DI AUTENTICAZIONE**

L'identificazione elettronica è un processo in cui si usano i dati di autenticazione personale in forma elettronica per identificare univocamente: una persona fisica, una persona legale, una persona fisica che rappresenti una persona legale.

L'identificazione elettronica, detta anche certificato digitale di autenticazione, viene utilizzata per ACCEDERE a servizi online.

Il certificato digitale è presente all'interno di un dispositivo (nel formato Smart Card , Token USB o Carta nazionale dei servizi, Firma digitale), rilasciato da una Certification Authority (CA) autorizzata.

Consente di effettuare un'autenticazione forte nei siti web che richiedono come credenziale di accesso l'utilizzo di un certificato digitale.

### Link utili:

https://www.agid.gov.it/it/piattaforme/firma‐elettronica‐qualificata/certificati https://www.agid.gov.it/it/piattaforme/firma‐elettronica‐qualificata/prestatori‐di‐servizi‐fiduciari‐attivi‐in‐italia

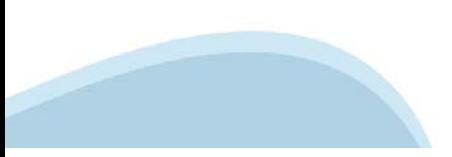

### **PAGINE DI ACCESSO CON CERTIFICATO DIGITALE**

E' sempre disponibile l'accesso con Certificato digitale emesso da una Certification Authority riconosciuta a livello nazionale o CNS abilitata.

La pagina di accesso al servizio mostrerà il link per gli utenti che dispongono certificato digitale o CNS abilitata.

# Accesso tramite certificato digitale o carta elettronica

Si prega di accertarsi che il certificato digitale sia configurato correttamente nel browser in uso. Solo in seguito cliccare il seguente pulsante Accedi.

### Accedi

Per problemi durante l'accesso alle procedure di Sistema Piemonte, non attribuibili ai dispositivi elettronici, contattare:

**Assistenza Csi 011.0824407**

**Casella di posta: gestione.finanziamenti@csi.it**

### **ACCESSO CON CARTA DI IDENTITA' ELETTRONICA**

La CIE (Carta d'identità elettronica) è il nuovo documento d'identità in Italia. È rilasciata sia ai cittadini italiani che stranieri (UE o extra‐UE).

Oltre alle funzioni della precedente carta, permette l'accesso ai servizi digitali della Pubblica Amministrazione come previsto dalla normativa.

L'accesso può avvenire:

- •da PC (utilizzando un apposito lettore NFC)
- • da smartphone o tablet (dotati di tecnologia NFC, sistema operativo Android 6.x o superiore e dell'applicazione "CIE ID" del Poligrafico che è possibile scaricare dal Play Store Android)

Per maggiori informazioni:

https://www.cartaidentita.interno.gov.it/

**ACCESSO CON CARTA DI IDENTITA' ELETTRONICA**

Seleziona la modalità di autenticazione

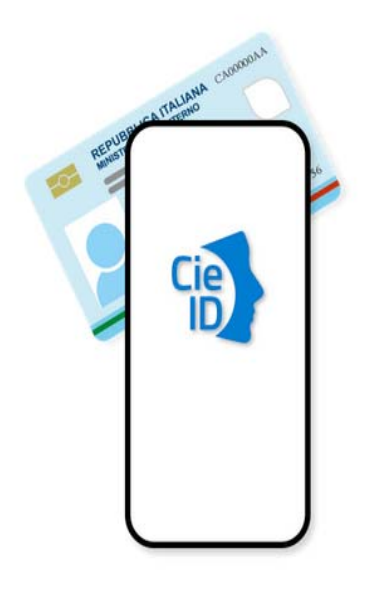

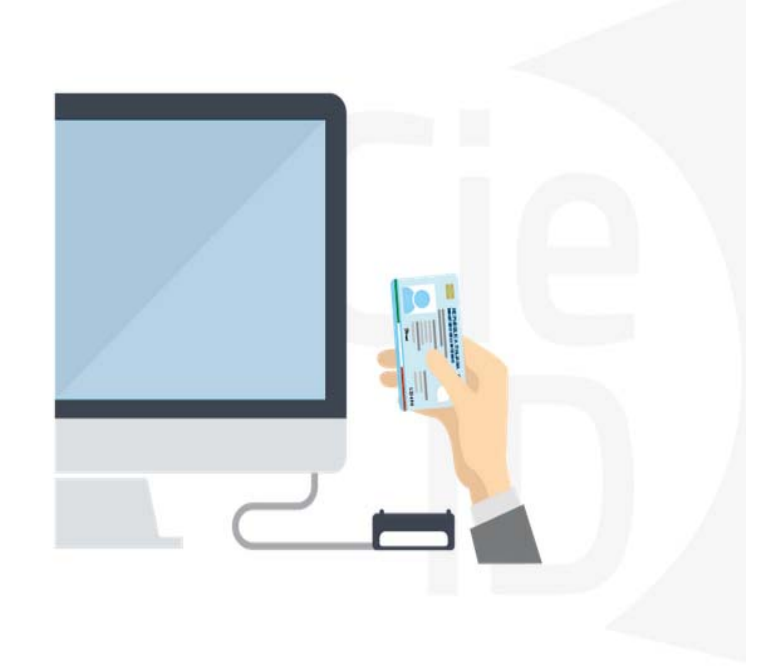

# **Informazioni utili**

1 ‐ Pc connesso a internet

- 2 ‐ Kit Certificato digitale (chiavetta USB o Smart Card con lettore da installare sul pc)
- 3 Credenziali SPID (in alternativa al certificato digitale‐ **LIVELLO 2 personale**)
- 4 ‐ Programma di gestione della firma digitale (es. Dike o analogo fornito dal provider del Kit di firma) installato nella postazione da cui si intende operare

### **Per assistenza sulla configurazione del certificato digitale rivolgersi al servizio assistenza dell'ente che ha emesso il certificato**.

### **NOTA:**

- ‐ L'accesso con CNS richiede un lettore di smart card in grado di leggere il certificato presente nella Carta il cui acquisto è a carico dell'utente che effettua l'accesso.
- ‐ L'accesso con Certificato digitale fornito da una Certification Authority avviene a seconda del kit fornito (Smart Card, chiave USB, file).
- ‐ L'accesso con Spid Livello 2, prevede l'inserimento del nome utente, password scelti dall'utente, più la generazione di un codice temporaneo di accesso (one time password).
- In entrambe i casi l'installazione e la configurazione dei lettori e/o del kit è a carico dell'utente che effettua l'autenticazione.
- **In caso di problemi tecnici nella configurazione del certificato è possibile seguire il Manuale di Verifica del Funzionamento alla pagina http://www.sistemapiemonte.it/cms/privati/profilo‐personale, mentre, per quanto riguarda le credenziali SPID, è necessario rivolgersi al proprio Provider.**

### **ATTENZIONE:**

Nel caso in cui l'utente non riuscisse né a raggiungere i portali né la pagina di autenticazione, il motivo può essere dovuto a configurazioni di Proxy o Firewall che non consentono l'accesso agli applicativi CSI. DISATTIVARE FIREWALL CHE IMPEDISCONO L'ACCESSO A HTTPS.

E' necessario che l'amministratore del sistema del cliente, verifichi le proprie configurazioni e che i sistemi del CSI (https://) siano da loro raggiungibili. Verificare eventuali blocchi dovuti all'antivirus.

# **Segnalazioni di errore del browser**

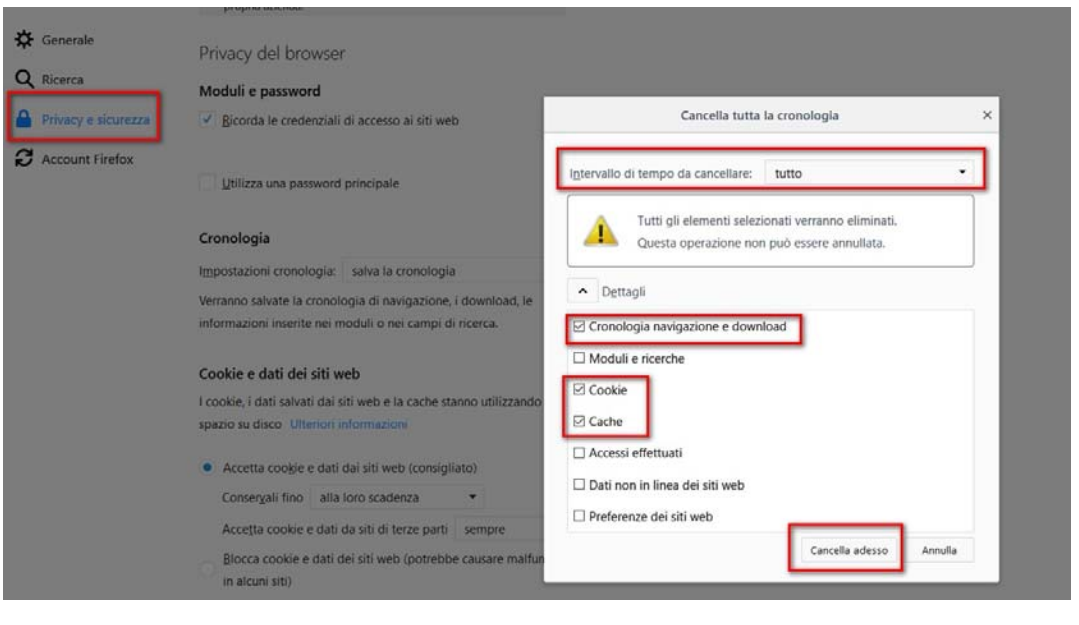

Quando si incorre in un errore imprevisto è fondamentale eliminare cronologia, cache e cookie del browser utilizzato. **CHIUDERE TUTTE LE VIDEATE DEL BROWSER RIPULITO**. Aprire una nuova pagina e accedere alla procedura

### Attenzione

Si è verificato un errore imprevisto. Impossibile continuare con le operazioni. E' necessario riavviare il browser e riaccedere all'applicativo.

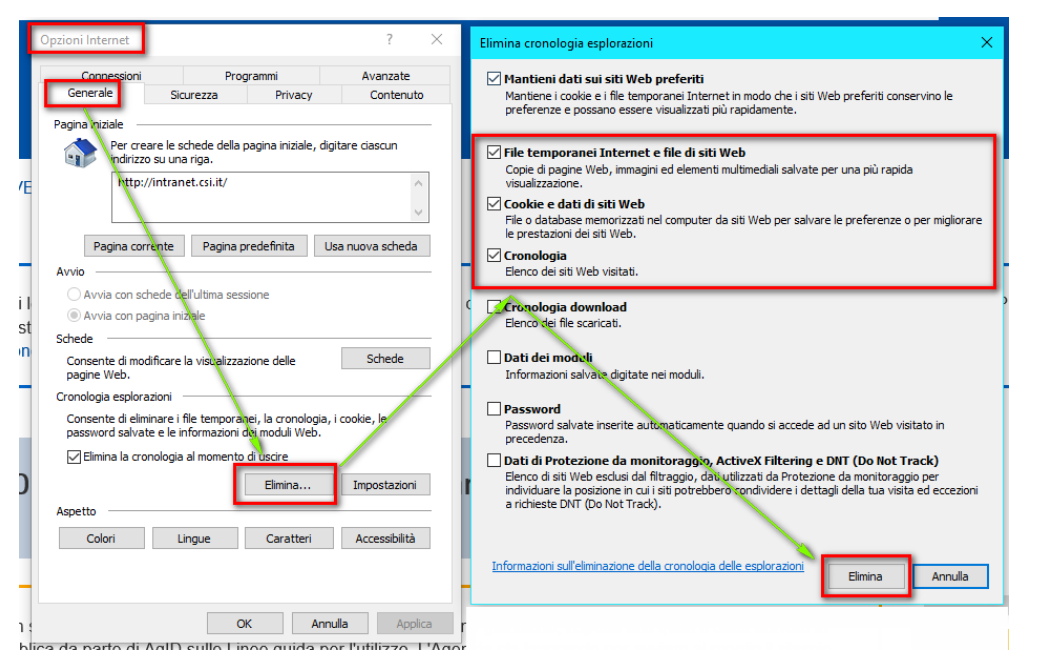

# **Segnalazioni di errore**

Qualora, in fase di compilazione della domanda, venissero evidenziati degli errori nei dati riportati <sup>o</sup> sul funzionamento della Piattaforma di presentazione delle domande, è possibile richiedere assistenza solamente inviando una email **NON PEC** <sup>a</sup> gestione.finanziamenti@csi.it, riportando le seguenti informazioni:

- •Cognome
- •Nome
- •Numero di Telefono
- •Nome del Bando per il quale si vuole inserire la domanda di Finanziamento
- •Numero della domanda
- •Codice Fiscale/Partita IVA del beneficiario della domanda
- •Codice Fiscale di chi sta effettuando l'operazione

In che punto dell'applicativo si riscontra il problema:

- •Anagrafica Ente/Impresa
- •Progetto
- •Allegati/dichiarazioni

Questa indicazione la si può vedere nella pagina dell'applicativo un cui si trova

## SENZA IL SET DI DATI RICHIESTO, LA SEGNALAZIONE NON POTRA' ESSERE PRESA IN ESAME.

# **Inizia la compilazione FINanziamenti DOMande**

http://www.sistemapiemonte.it/cms/privati/turismo/servizi/904‐bandi‐cultura‐turismo‐e‐sport‐finanziamenti‐domande

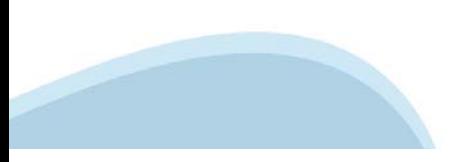

# **Compilazione FinDom**

Questa è la prima videata visualizzata dopo il primo accesso alla procedura FinDom.

In ogni videata è possibile visualizzare la pagina della **Documentazione** relativa ai bandi, la pagina delle **Faq** e dei **Contatti** dell'assistenza Csi

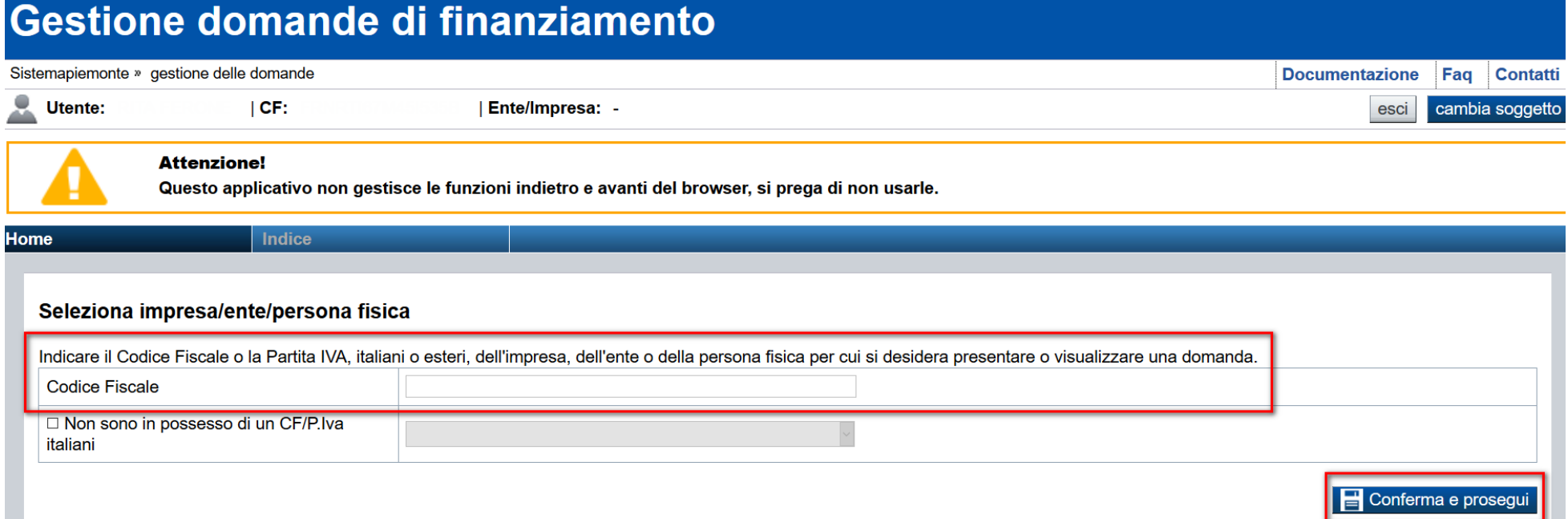

Inserire la partita iva o il codice fiscale dell'associazione che intende presentare domanda. Non inserire il codice fiscale personale.

# **Home Cerca Domande già caricate**

#### ▼ Gestisci le Domande Cerca tra le domande di finanziamento già inserite nel sistema

E' possibile selezionare uno o più parametri di ricerca o in alternativa indicare il numero domanda

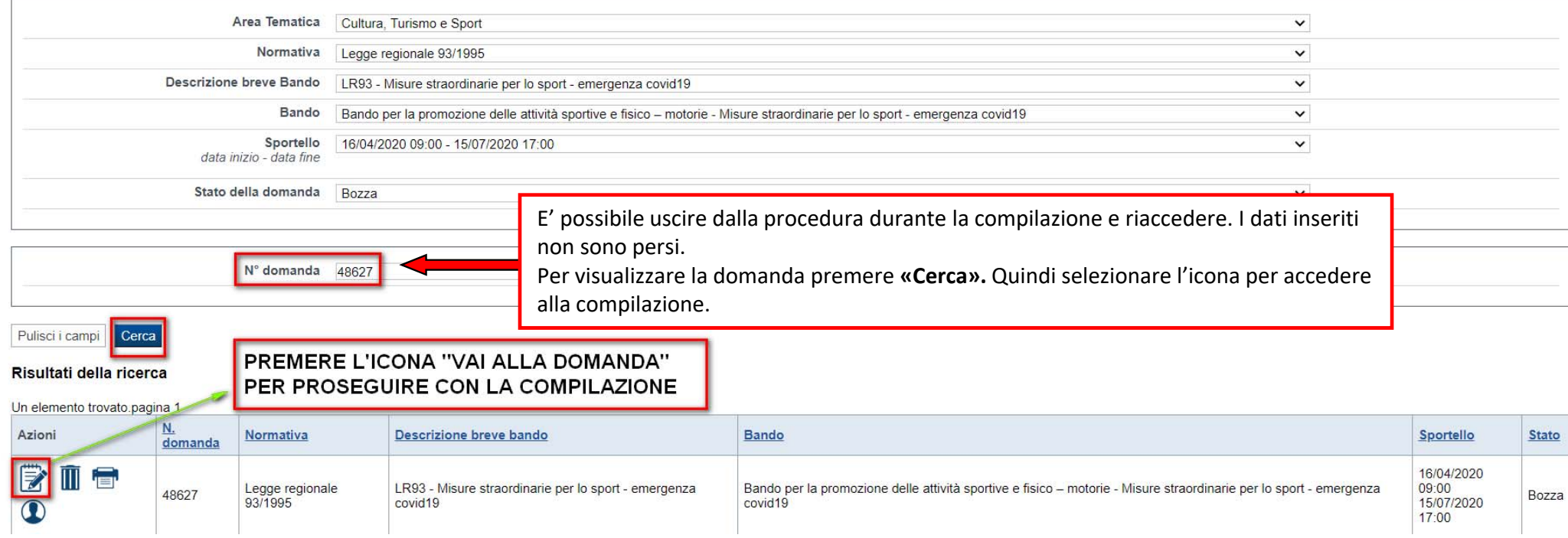

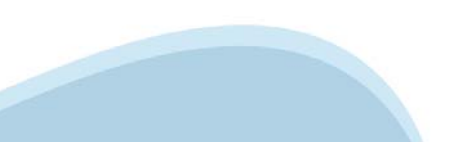

# Home Inserisci nuova domanda

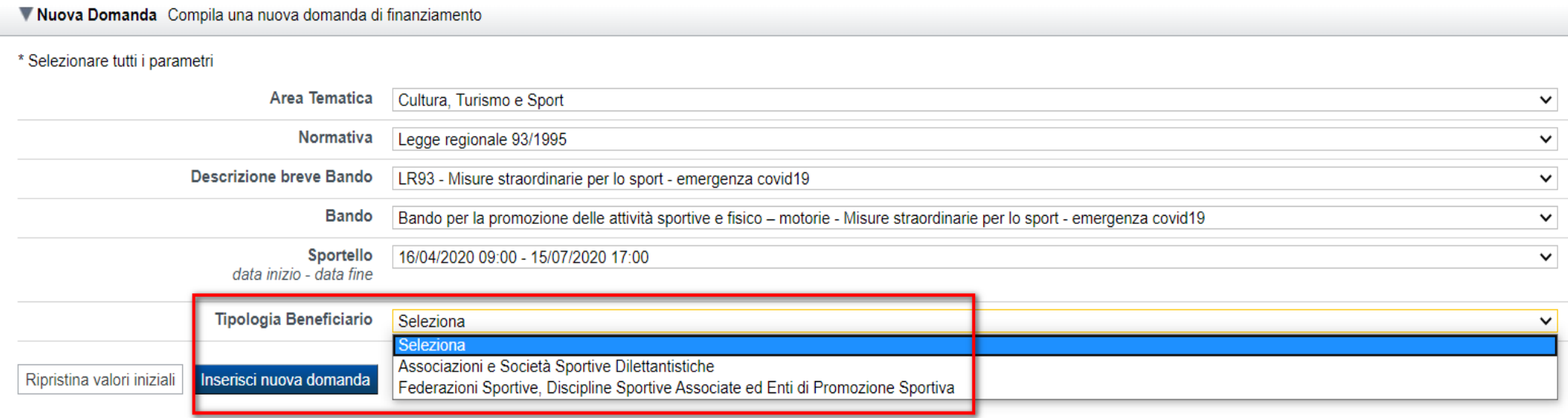

### PREMERE INSERISCI NUOVA DOMANDA

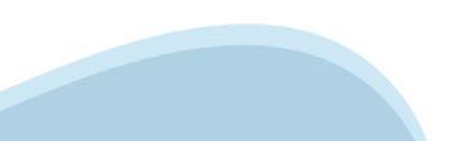

### **Indice**

All'inizio della compilazione della domanda, nell'indice appaiono delle bandierine:

- ‐ Rosso: segnalano l'assenza di dati caricati nelle varie fasi.
- ‐ **Giallo**: i dati inseriti non sono completi
- ‐ Verde: i dati inseriti sono completi

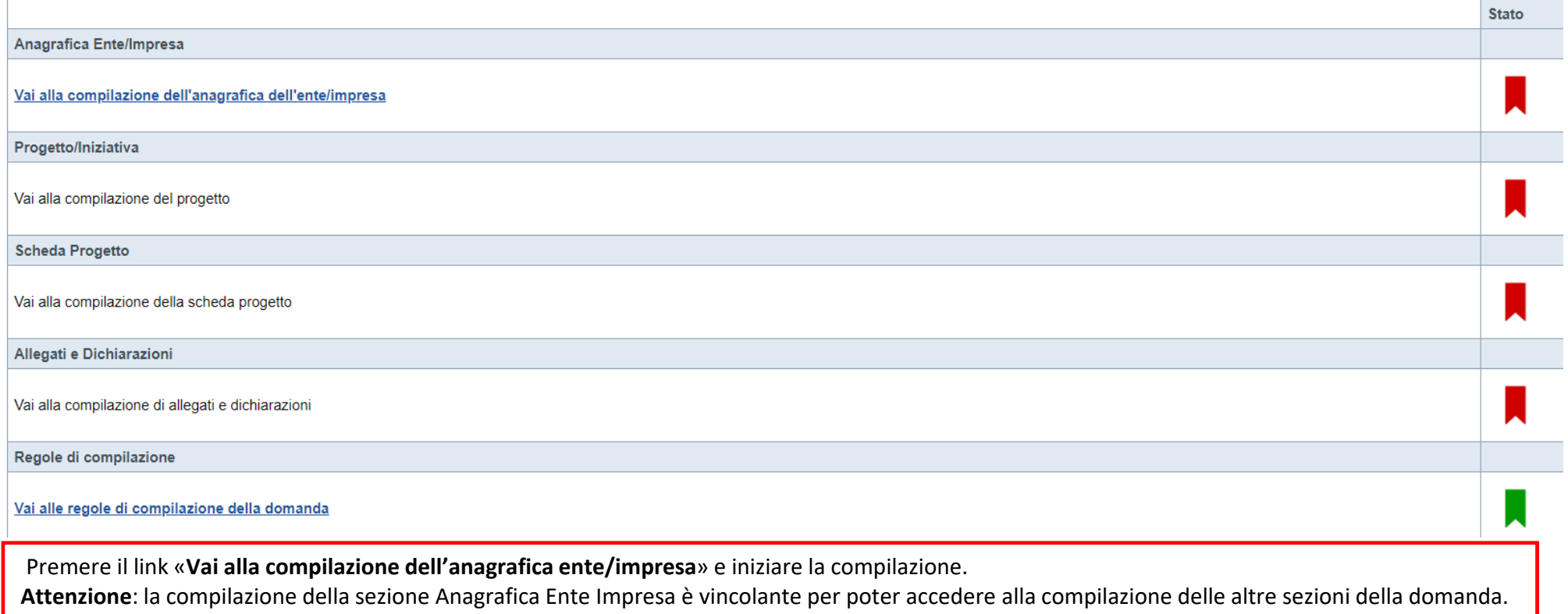

### **Beneficiario**

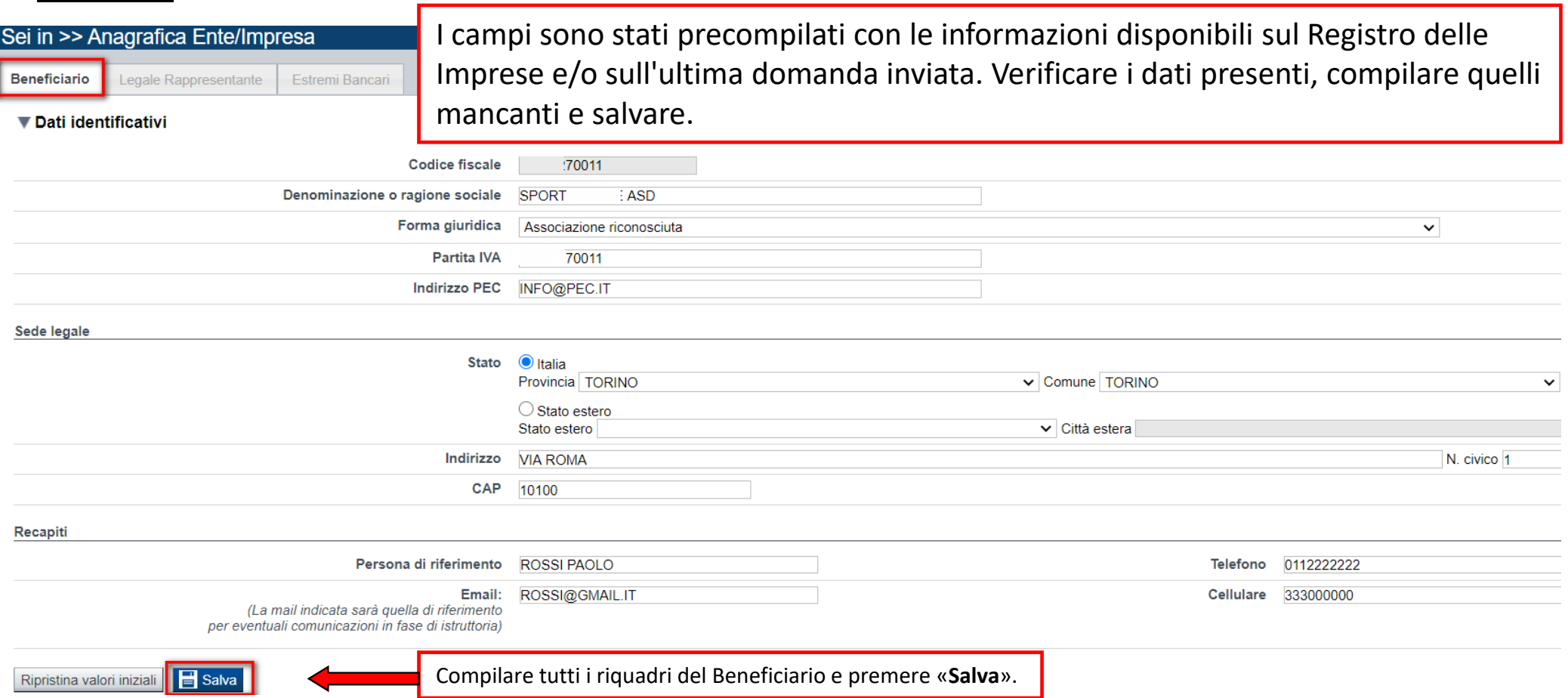

# **Legale Rappresentante**

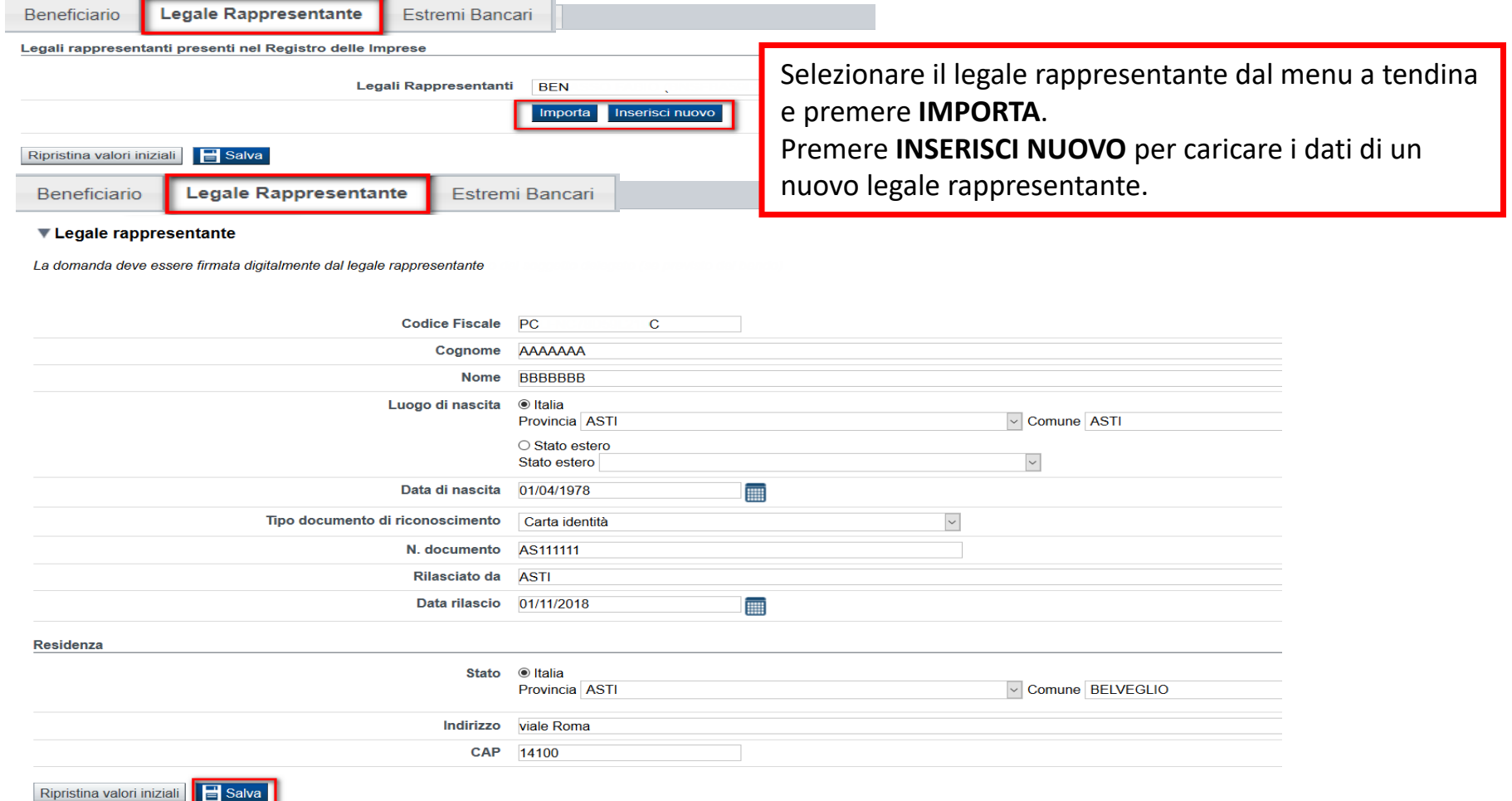

### **Estremi Bancari**

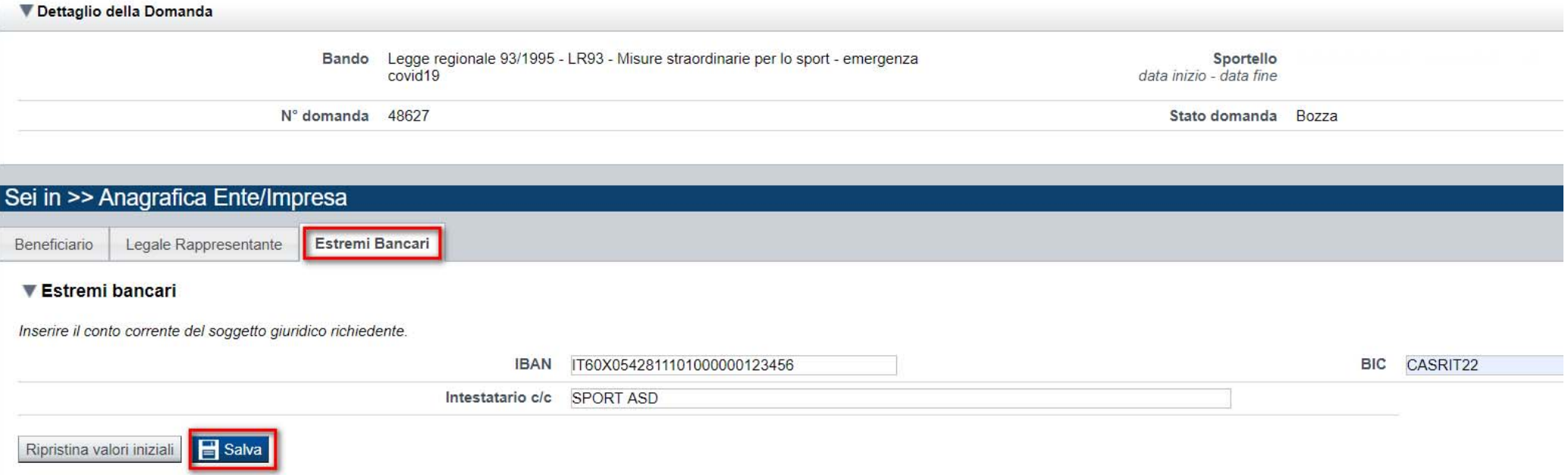

IBAN: riferito al conto corrente intestato al soggetto giuridico richiedente utilizzato per pagare le spese dichiarate nell'istanza .

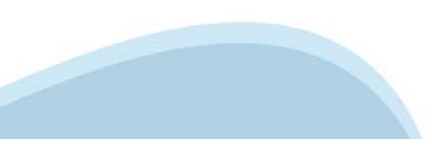

### **Indice**

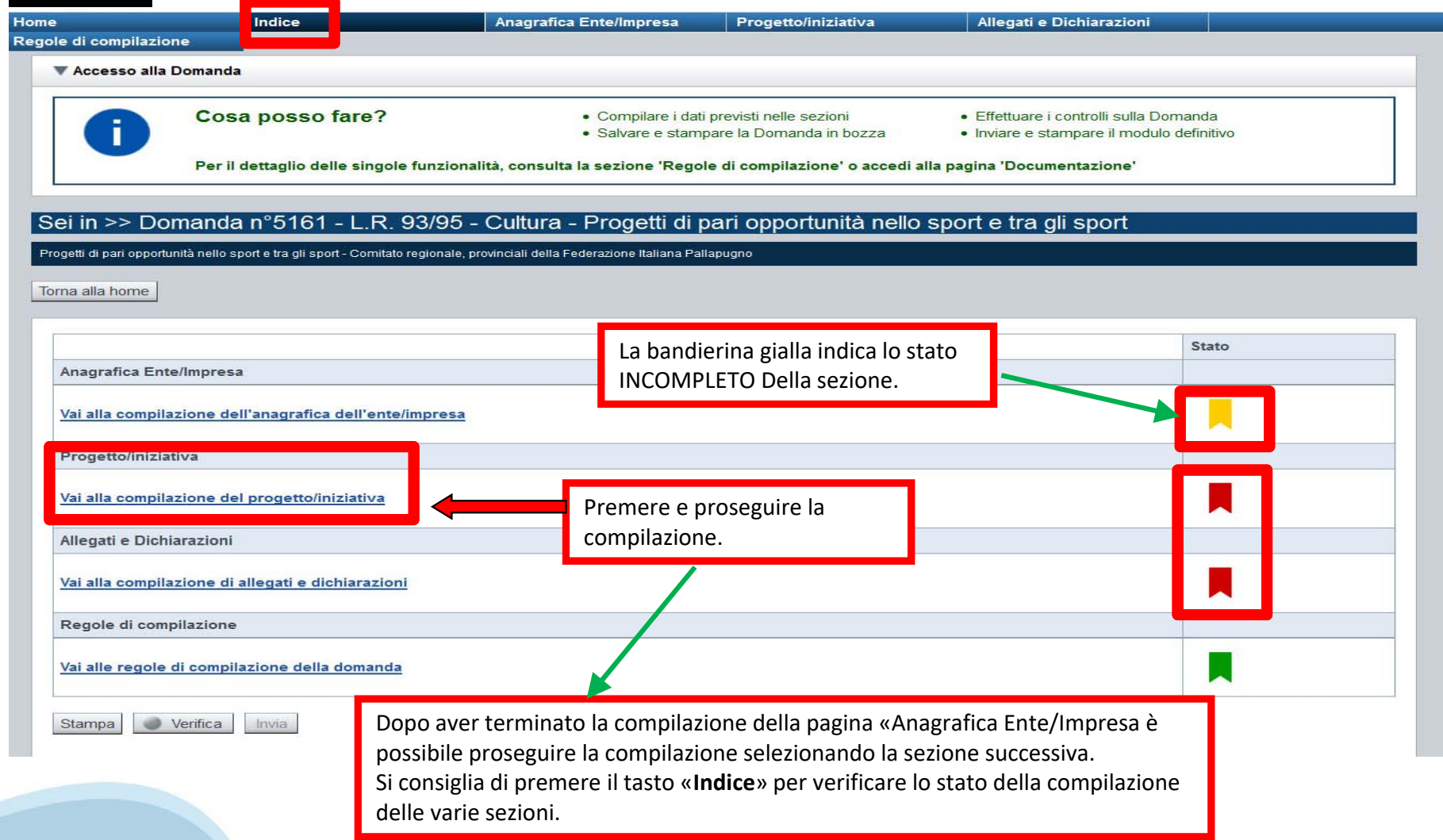

### **Sezione Progetto «Informazioni sul progetto»**

▼ Dettaglio della Domanda

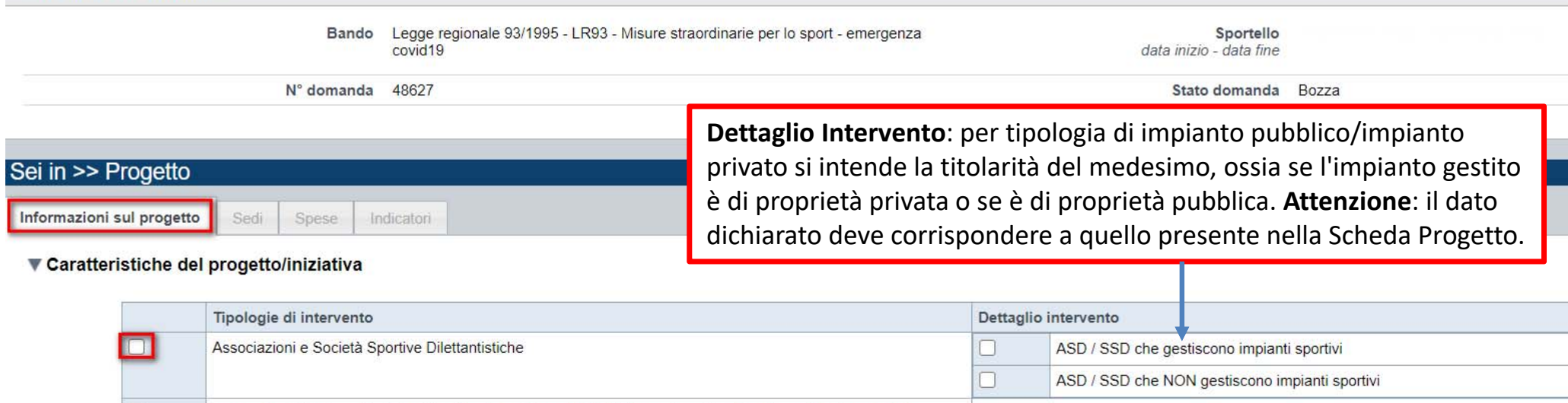

Salva Ripristina valori iniziali

Selezionare la tipologia di intervento:

impianti sportivi

‐ Associazioni e Società Sportive Dilettantistiche, specificando se gestori di impianti,

Federazioni Sportive, Discipline Sportive Associate ed Enti di Promozione Sportiva, in qualità di gestori di

‐ Federazioni Sportive, Discipline Sportive Associate ed Enti di Promozione, in qualità di gestori di impianti sportivi.

# **Sezione Progetto «Sedi»**

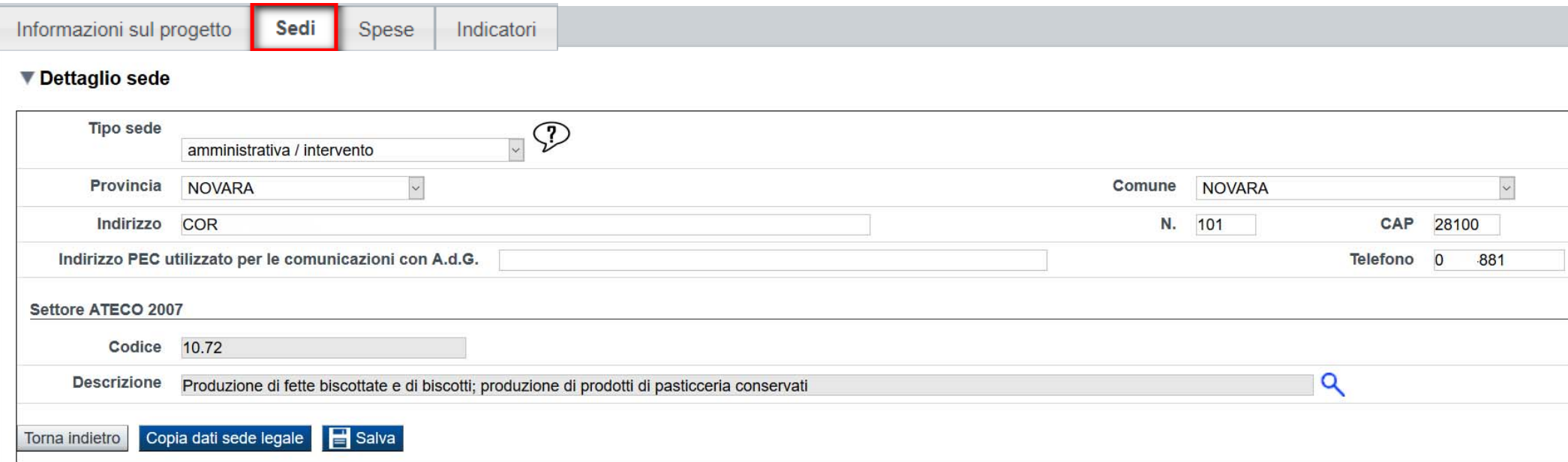

**Sedi relative al progetto proposto:** Indicare la sede operativa relativa alle spese, o la sede legale se coincidente con quella operativa.

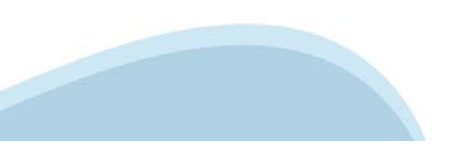

### **Sezione Progetto «Spese»**

Ripristina valori iniziali **de Salva** 

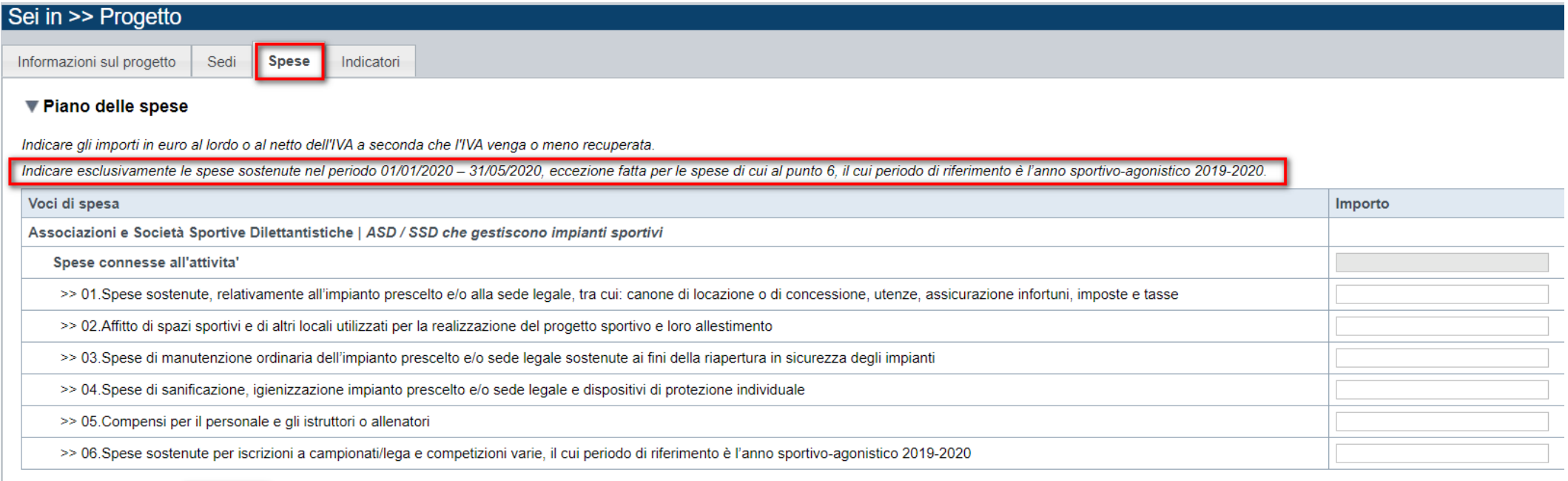

**Piano delle spese:** spese connesse all'attività sostenute come da indicazioni del bando. Per spese sostenute si intendono solo quelle **PAGATE** nel periodo 01/01/2020‐31/05/2020

# **Sezione Progetto «Indicatori»**

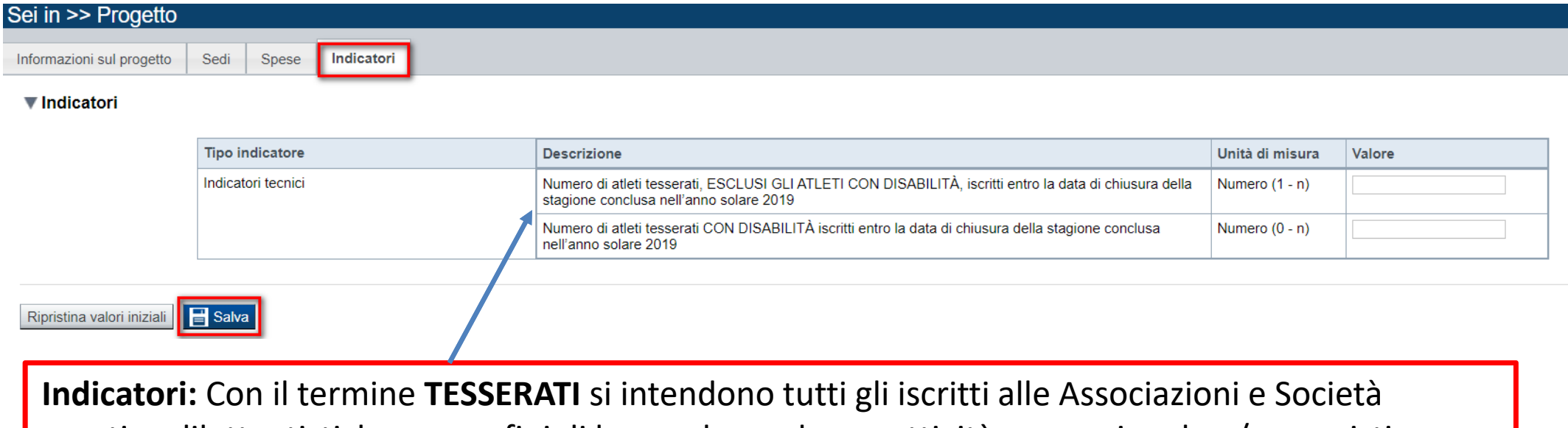

sportive dilettantistiche, senza fini di lucro, che svolgono attività promozionale e/o agonistica. La pagina è abilitata solo per Associazioni e Società Sportive Dilettantistiche.

Per ulteriori informazioni, consultare i criteri per la formazione delle graduatorie.

### Sezione Scheda Progetto «Tipologia A - Associazioni»

Tipologia A - Associazioni

Tipologia B - Federazioni

#### ▼ Tipologia A

Tipologia A - Associazioni e società sportive dlettantistiche

#### Numero di atleti tesserati

- $\bigcap$ fino a 20 atleti tesserati
- $\bigcirc$ da 21 a 100 atleti tesserati
- $\bigcap$ oltre 100 atleti tesserati

#### Atleti tesserati in percentuale per fasce di età (calcolo età al 31/12/2019)

- $\bigcirc$ prevalenza di atleti tesserati fino a 18 anni
- $\bigcap$ prevalenza di atleti tesserati tra 19 e 30 anni
- $\bigcirc$ prevalenza di atleti tesserati tra 31 e 40 anni
- $\bigcap$ prevalenza di atleti tesserati tra 41 e 50 anni
- $\bigcirc$ prevalenza di atleti tesserati oltre i 51 anni

#### Presenza di atleti tesserati con disabilità

- nessun atleta tesserato  $\bigcap$
- $\bigcirc$ fino a 10 atleti tesserati
- $\bigcirc$ da 11 a 30 atleti tesserati
- $\bigcirc$ oltre 30 atleti tesserati

#### Tipologia di impianto in gestione

- $\bigcap$ pubblico
- $\bigcirc$ privato
- $\bigcirc$ n.a. (soggetto non gestore di impianti)

#### Attività agonistica/promozionale

- attività agonistica e promozionale
- $\bigcirc$ solo attività agonistica
- $\bigcirc$ solo attività promozionale

 $\parallel$   $\blacksquare$  Salva Cancella tutto Ripristina valori iniziali

**PREMERE SALVA** 

La sezione si abilita solo a seguito della compilazione della pagina «Informazioni sul progetto». Per l'abilitazione delle pagine si rimanda alla tabella di valutazione.

Tipologia di impianto pubblico/impianto privato si intende la titolarità del medesimo, ossia se l'impianto gestito è di proprietà privata o se è di proprietà pubblica. Attenzione: il dato dichiarato deve corrispondere a quello presente nella videata Informazioni sul progetto.

# **Sezione Scheda Progetto «Tipologia B – Federazioni»**

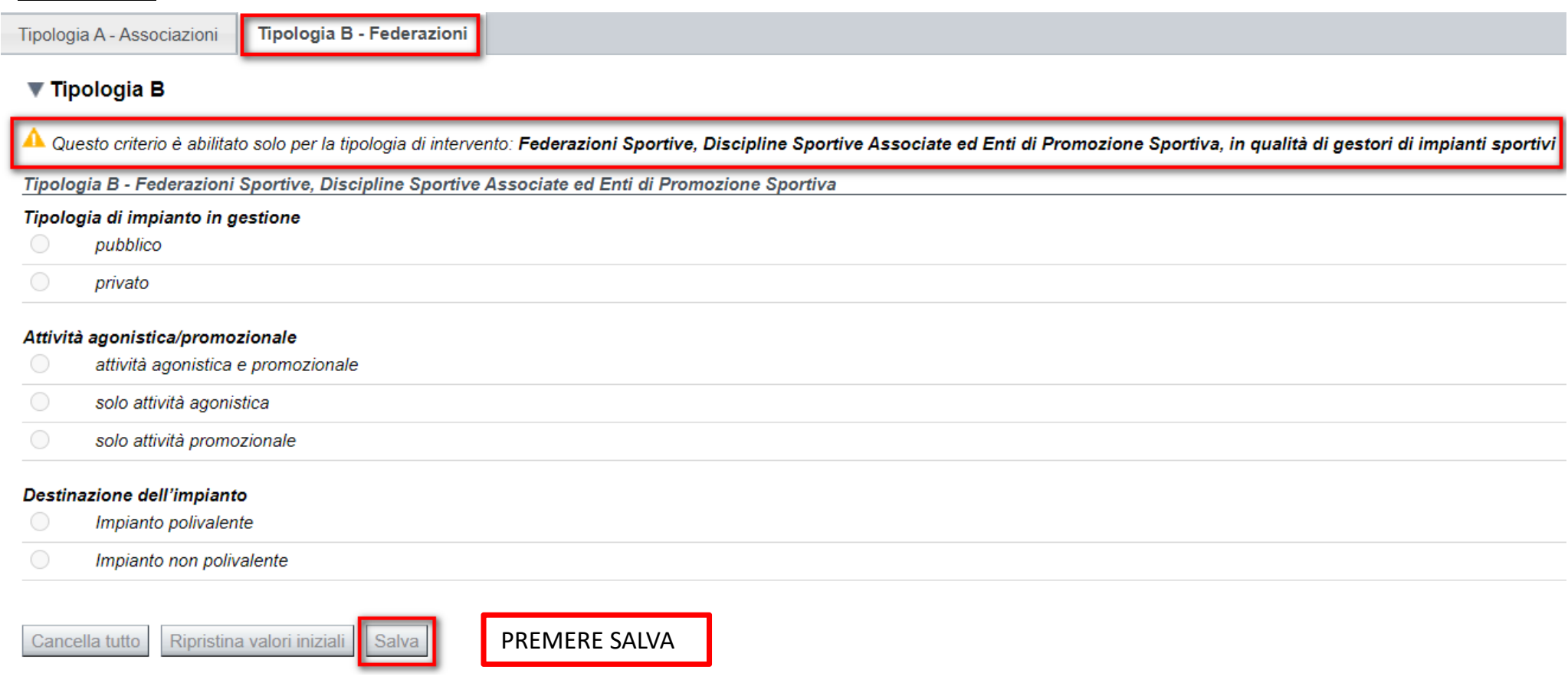

### Sezione Allegati e dichiarazioni

Upload allegati Dichiarazioni

#### Il sottoscritto inoltre dichiara:

Contenuti del bando e della normativa di riferimento

1. di essere a conoscenza dei contenuti del bando e della normativa di riferimento e di accettarli incondizionatamente e integralmente, unitamente ad usi, norme e condizioni in vigore:

#### Dati e notizie

2. che i dati e le notizie forniti con la presente domanda ed i relativi allegati sono veritieri e aggiornati, che non sono state omesse passività, pesi o vincoli esistenti sulle attività;

#### D.lgs. 231/2001 art. 9, c. 2 lett. d)

3. l'insussistenza della sanzione amministrativa prevista all' art. 9, c. 2 lett. d) d.lgs. 231/2001 consistente nell'esclusione da agevolazioni, finanziamenti, contributi o sussidi e l'eventuale revoca di quelli già conce

#### **Ritenuta d'acconto IRES**

4. che in merito alla ritenuta d'acconto IRES prevista dall'art. 28 del D.p.r. 600/1973 e s.m.i. l'ente rappresentato:

 $\bigcirc$  è associatato

O non è assoggettato in quanto l'ente richiedente è una ONLUS (organizzazione non lucrativa di utilità sociale) art.16 del D.Lgs. 460/1997

○ non è assoggettato in quanto l'ente richiedente non svolge, neppure occasionalmente, attività commerciale ai sensi dell'art. 55 del D.p.r. 917/1986

○ non è assoggettato in quanto l'ente richiedente è un ente non commerciale che può svolgere marginalmente e occasionalmente attività commerciali, ma il contributo è destinato ad attività istituzionale che non ha natura c

○ non è assoggettato in quanto l'ente è esente in virtù di espressa deroga ai sensi della legge

#### **IVA**

5, che in base al regime di contabilità a cui è sottoposto l'ente e in relazione alle spese connesse alla realizzazione dell'iniziativa sopra indicata:

○ l'IVA costituisce un costo d'esercizio per l'ente e va conteggiata ai fini della determinazione del contributo

○ l'IVA non costituisce un costo d'esercizio per l'ente e viene recuperata:

#### Organi collegiali

6. che - in riferimento all'art. 6 della legge 30 luglio 2010, n. 122 "Conversione in legge, con modificazioni, del decreto-legge 31 maggio 2010, n. 78 (...)" - la titolarità delle cariche interne agli organi collegiali de detti organi

○ è conforme alle disposizioni della legge 122/2010

○ l'ente richiedente è esonerato dall'applicazione della legge 122/2010 in quanto

#### **Conto corrente**

7. che, come stabilito dall'art. 3 della legge 13 agosto 2010, n. 136 "Piano straordinario contro le mafie ( ... )" e s.m.i., il conto corrente bancario o postale indicato in domanda è "DEDICATO", anche in via non esclusiv

#### Documento Unico di Regolarità Contributiva

8. Si attesta che sono assolti, alla data di presentazione della domanda, gli obblighi contributivi nei confronti di INPS, INAIL e Cassa Edile e, al riguardo, si precisa che:

O l'Ente impiega lavoratori subordinati o parasubordinati nello svolgimento delle proprie attività

○ l'Ente non impiega lavoratori subordinati o parasubordinati nello svolgimento delle proprie attività

○ l'Ente presieduto non è iscritto ad alcun Ente di previdenza e Assistenza, né all'INAIL;

### Sezione Allegati e dichiarazioni

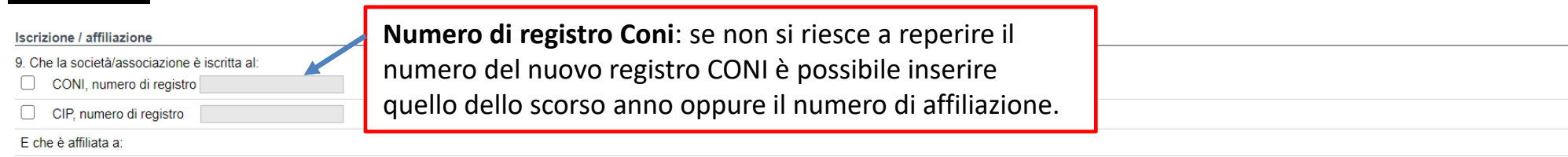

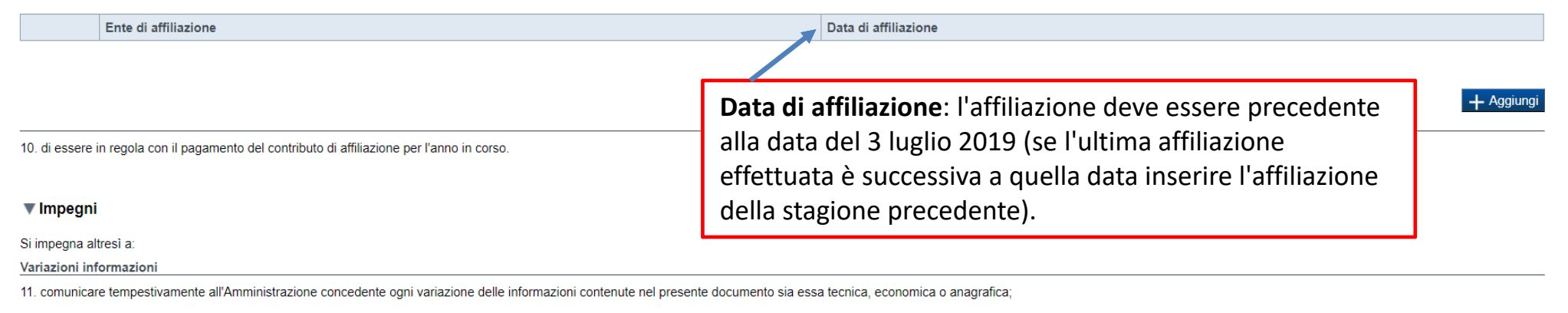

#### Spese sostenute

12. inviare all'Amministrazione concedente, nei termini e nei modi stabiliti dal bando, il rendiconto delle spese sostenute, a pena di inammissibilità delle relative spese e/o revoca del contributo concesso:

#### Informativa al pubblico

13. ottemperare agli obblighi di informativa al pubblico, circa il fatto che l'investimento ha beneficiato di una sovvenzione a carico del bilancio regionale, statale e unionale, secondo le modalità previste dal bando;

#### Legge annuale per il mercato e la concorrenza

14. pubblicare sul proprio sito web, ai sensi dei commi 125-129 della Legge n. 124/17, le informazioni relative a sovvenzioni, contributi, incarichi retribuiti e comunque a vantaggi economici di qualunque genere, pari o su delle pubbliche amministrazioni nell'anno precedente. Il sottoscritto è consapevole che l'inosservanza di tale obbligo comporta la restituzione delle somme assegnate.

#### Autorizzazioni e presa visione

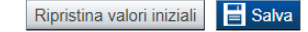

# **Upload allegati**

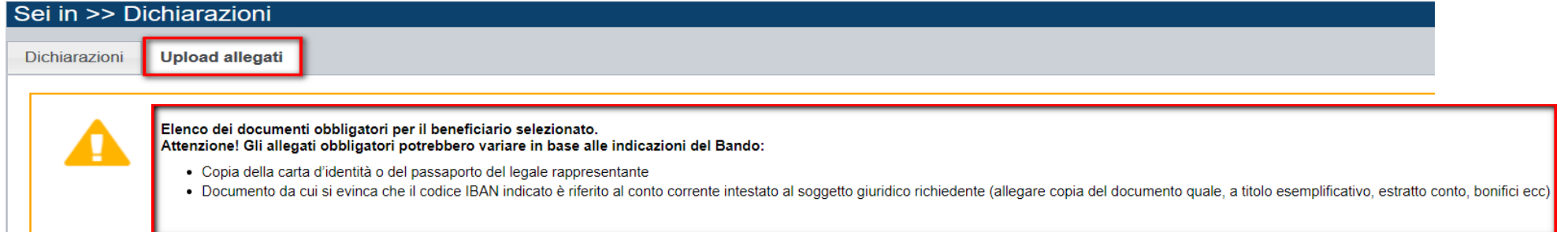

Per la compilazione verificare quanto indicato nelle Regole di compilazione

#### Elenco documenti allegati

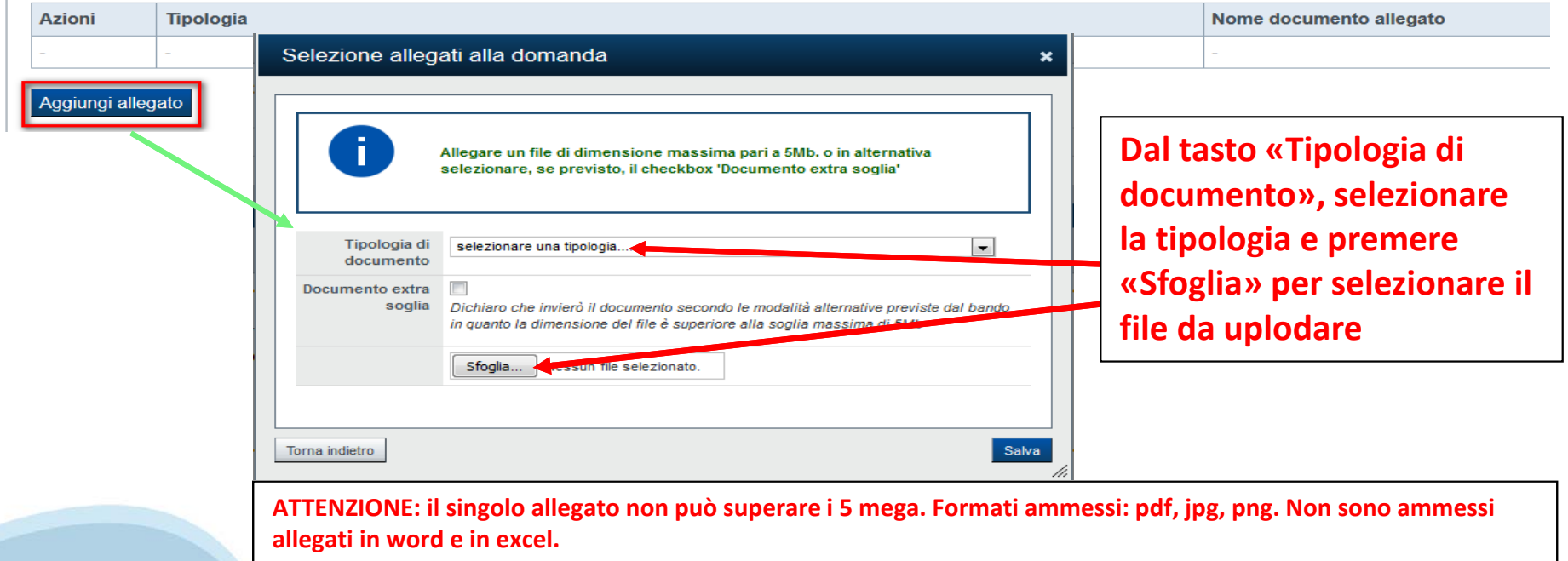

# **Pagina Indice‐ Verifica**

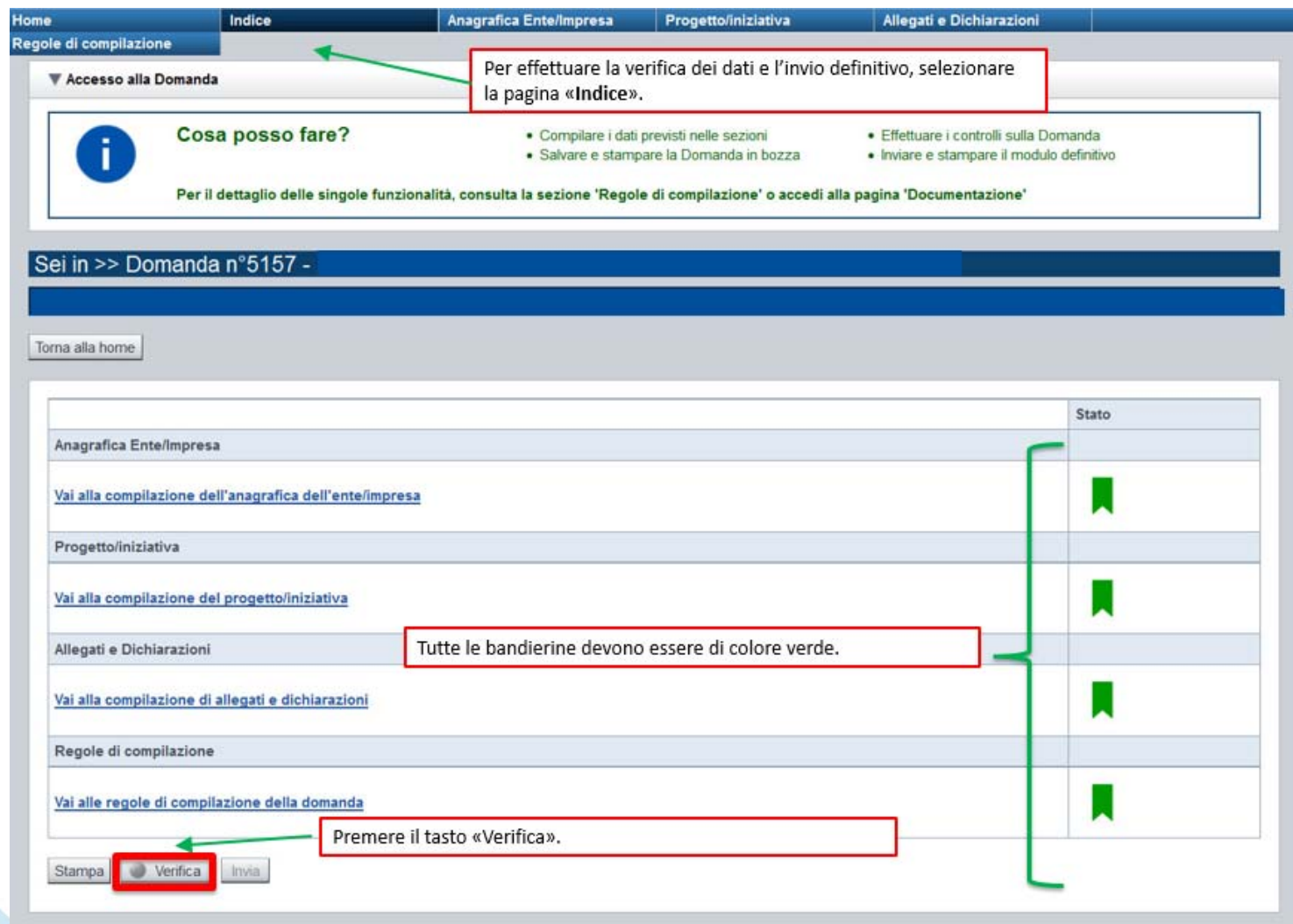

### **Pagina Indice‐ Verifica anomalie**

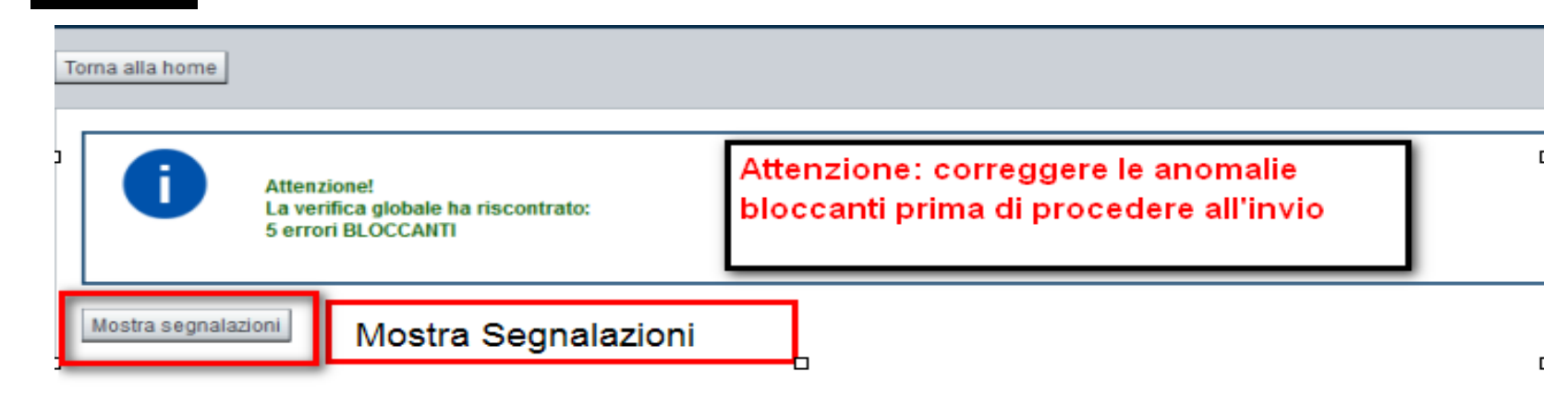

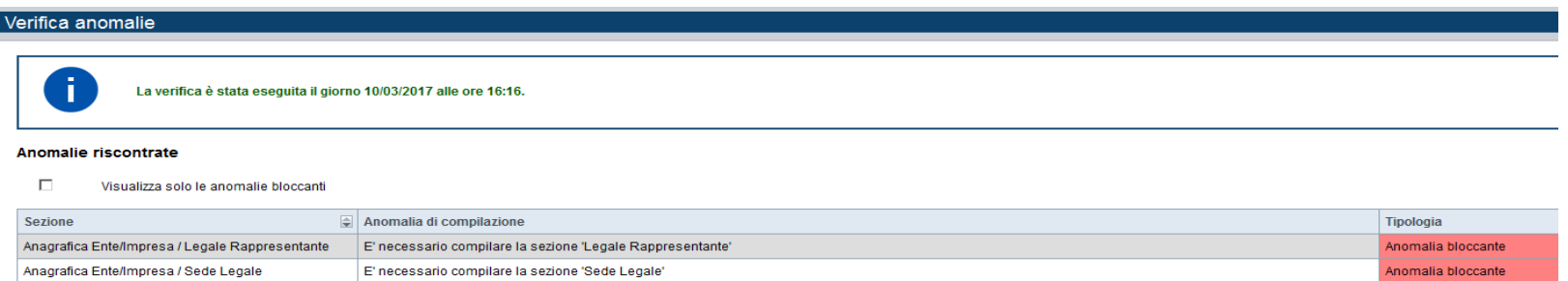

Nella videata **VERIFICA ANOMALIE** sono riportati gli errori bloccanti da correggere per poter inviare la domanda definitivamente. Fino a quando le anomalie non verranno corrette, il tasto «**INVIA»** non sarà digitabile.

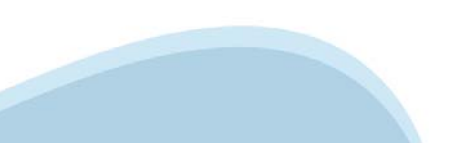

### Pagina Home-Domanda inviata

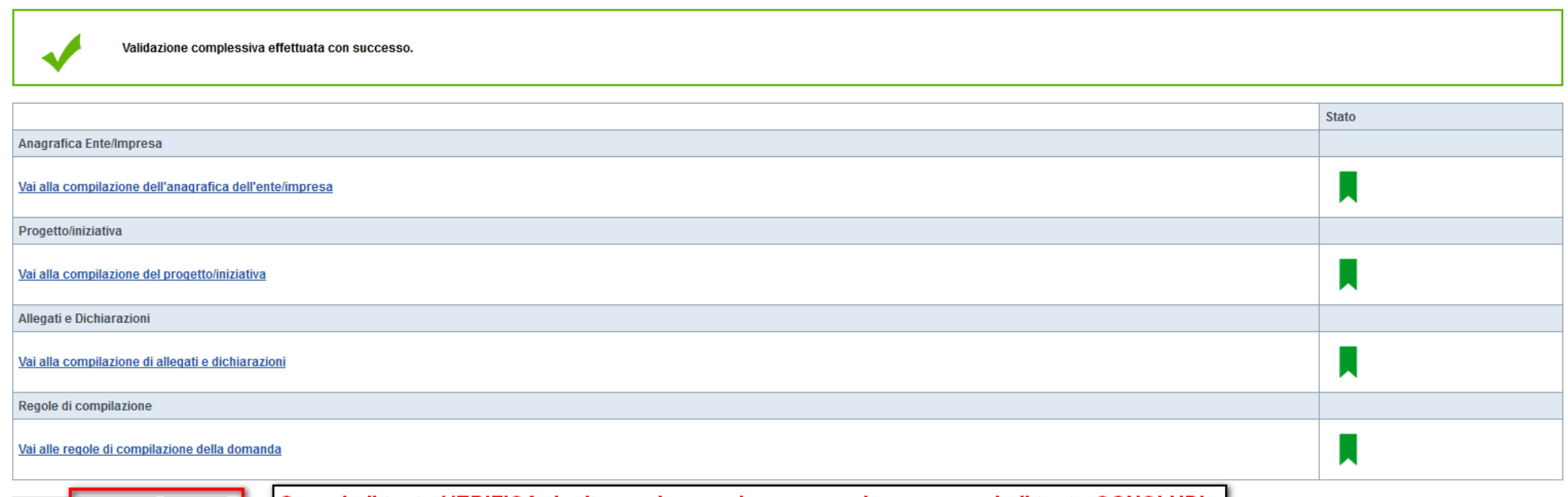

Stampa Verifica Concludi

|Quando il tasto VERIFICA risulta verde, possiamo procedere premendo il tasto CONCLUDI |

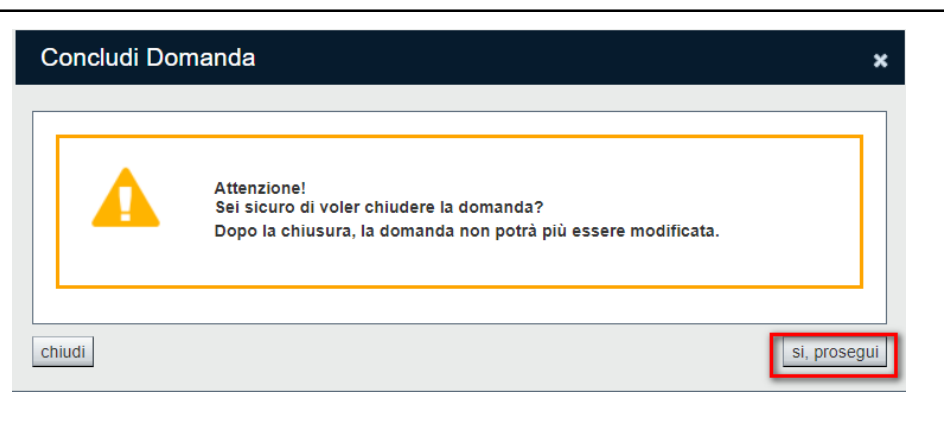

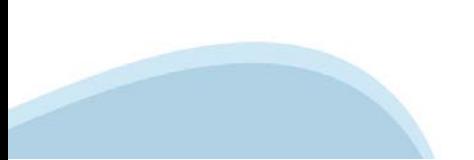

# **Pagina Home‐ Domanda inviata**

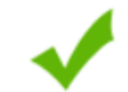

La domanda è stata chiusa correttamente e non è più modificabile: è possibile la stampa. l'accesso a tutti i contenuti in sola lettura. Per l'invio della domanda è necessario scaricare il pdf, firmarlo con firma autografa e ricaricarlo sul sistema.

Un elemento trovato.pagina 1

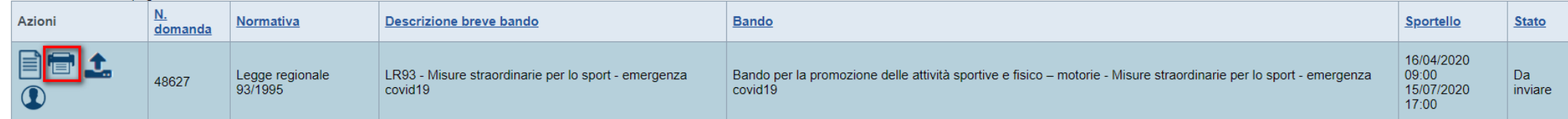

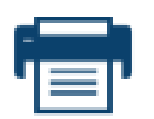

**STAMPA: SCARICARE IL PDF DELLA DOMANDA, FIRMARLO NELL'ULTIMA PAGINA CON FIRMA LEGGIBILE CHE VERRA' CONFRONTATA CON QUELLA PRESENTE SUL DOCUMENTO DI IDENTITA'. SCANNERIZZARE IL FILE E RICARICARLO A SISTEMA.** 

**ATTENZIONE: IL NOME DEL FILE NON DEVE ESSERE MODIFICATO ES. DomandaNumero[48627]‐[10000000011].pdf** SE IN FASE DI SCANNERIZZAZIONE IL FILE CAMBIA NOME, RINOMINARLO COME L'ORIGINALE PRODOTTO DALLA **PROCEDURA FINDOM.**

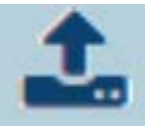

**UPLOAD: PREMERE L'ICONA PER CARICARE A SISTEMA L'INTERO PDF DELLA DOMANDA FIRMATO CON FIRMA OLOGRAFA. ATTENZIONE: UPLODARE L'INTERO FILE DELLA DOMANDA E NON SOLO L'ULTIMA PAGINA.**

**UNA VOLTA EFFETTUATO L'INVIO DALLA PROCEDURA, L'ITER È DA RITENERSI CONCLUSO. IL PDF DELLA DOMANDA NON DOVRÀ ESSERE INVIATO VIA PEC.**

### **Pagina Home‐ Domanda inviata**

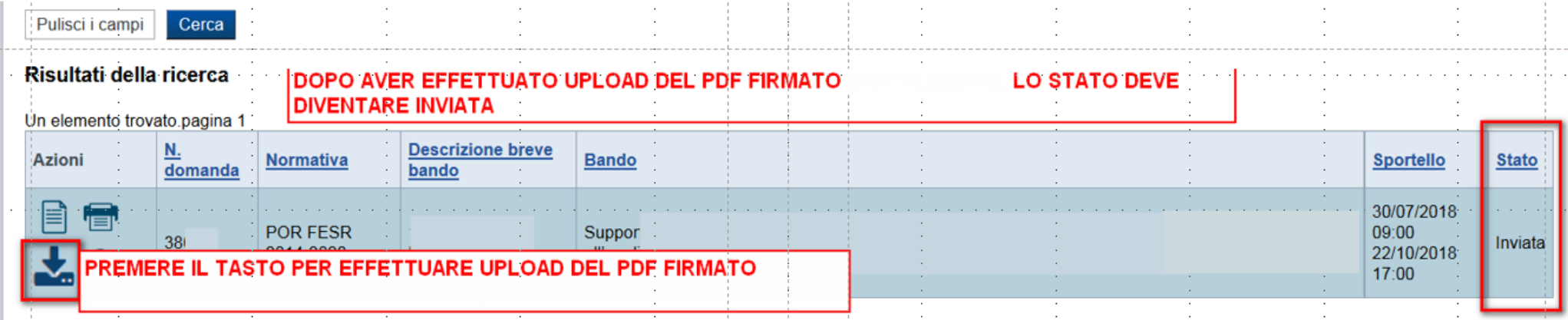

#### ▼ Riepilogo Domanda

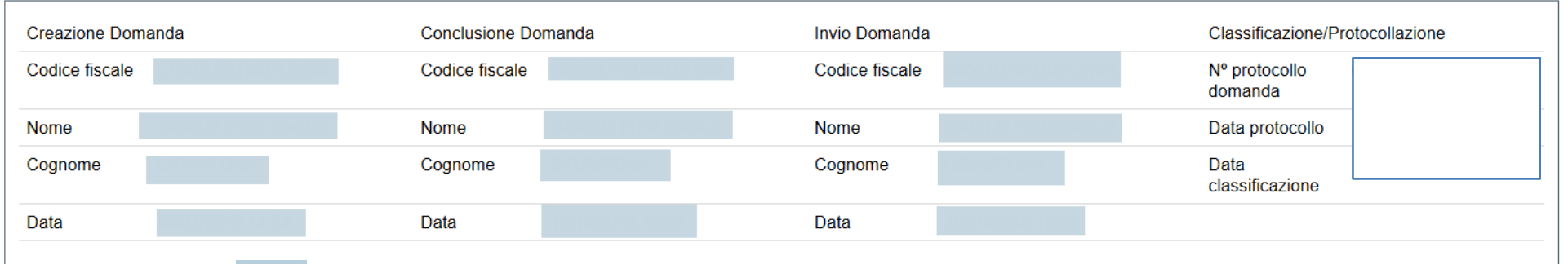

**Premendo l'icona VI AUTORE, possiamo verificare i soggetti che hanno creato, concluso ed inviato la domanda. Nel caso in cui i campi INVIO DOMANDA non compaiono, la domanda NON E' STATA CORRETTAMENTE INVIATA. Verificare lo stato della domanda.**

# Regole di compilazione

### ▼ Regole comuni a tutti i bandi

- 1. Accedere alla sezione Anagrafica Ente/Impresa:
	- · dalla videata *Indice*, tramite pressione del link "Vai alla compilazione dell'anagrafica dell'ente/impresa", o
	- · da qualunque punto dell'applicativo, tramite selezione della cartella Anagrafica Ente/Impresa nel menu orizzontale.
- 2. Compilare la pagina Beneficiario. Al salvataggio, il sistema abiliterà le altre videate dell'applicativo.
- 3. Compilare tutte le videate previste nelle sezioni:
	- o Anagrafica Ente/Impresa
	- o Progetto/Iniziativa
	- o Scheda progetto
	- o Allegati e Dichiarazioni.

Nota: nella sezione Progetto/Iniziativa è necessario compilare la videata Informazioni sul Progetto/Iniziativa per abilitare le altre videate della sezione

- 4. Dalla videata Indice:
	- o verificare di aver inserito tutte le informazioni richieste tramite pressione del pulsante "Verifica":
	- o stampare la domanda in bozza tramite pressione del pulsante "Stampa" e verificarne i contenuti:
	- o chiudere la domanda tramite pressione del pulsante "Concludi". Il pulsante verrà abilitato solo se la verifica non ha riscontrato errori bloccanti:
	- o premere nuovamente il pulsante "Stampa" per ottenere il documento definitivo in formato pdf.

Il documento deve essere firmato a mano dal legale rappresentante, scannerizzato (il nome del documento scannerizzato deve avere lo stesso nome del documento generato dal sistema) e inviato tramite l'applicativo utilizzando l'apposita funzione di Upload presente sulla videata Home.

#### ▼ Informazioni di dettaglio per il bando Misure straordinarie per lo sport - emergenza covid19

#### **Sezione Anagrafica**

#### • Soggetto Beneficiario

'Associazioni e Società Sportive Dilettantistiche' e 'Federazioni Sportive, Discipline Sportive Associate ed Enti di Promozione Sportiva'. Inserire il codice fiscale dell'ente e non il codice fiscale personale.

#### • Legale rappresentante

Nel caso in cui il legale rappresentante non risultasse corretto, premere Inserisci Nuovo e procedere con il caricamento dei dati.

• IBAN: riferito al conto corrente intestato al soggetto giuridico richiedente

### Regole di compilazione

#### **Sezione Progetto**

#### · Informazioni sul progetto:

Selezionare la tipologia di intervento:

- Associazioni e Società Sportive Dilettantistiche, specificando se gestori di impianti.
- Federazioni Sportive, Discipline Sportive Associate ed Enti di Promozione, in qualità di gestori di impianti sportivi.
- Sedi relative al progetto proposto: Indicare la sede operativa relativa alle spese, o la sede legale se coincidente con quella operativa
- · Piano delle spese: spese connesse all'attività sostenute come da indicazioni del bando.
- · Indicatori: vedere i criteri per la formazione delle graduatorie. La pagina è abilitata solo per Associazioni e Società Sportive Dilettantistiche

#### Sezione Scheda progetto

· La sezione si abilita solo a seguito della compilazione della pagina Informazioni sul progetto. Per l'abilitazione delle pagine si rimanda alla tabella di valutazione.

#### Sezione Dichiarazioni e allegati

#### • Videata Allegati

Nella sezione dovranno essere indicati i documenti che saranno uplodati direttamente in procedura. E' possibile allegare uno o più allegati. La documentazione da allegare è la sequente:

- documento di identità del richiedente (allegare copia fronte e retro del documento);

- documento da cui si evinca che il codice IBAN indicato è riferito al conto corrente intestato al soggetto giuridico richiedente (allegare copia del documento quale, a titolo esemplificativo, estratto conto, bonifici ecc)

I formati ammessi sono: pdf e jpg. Non sono ammessi formati word ed excel.

#### **Sezione Invio**

#### · Sezione Invio

Il documento deve essere firmato a mano dal legale rappresentante, scannerizzato (il documento scannerizzato deve avere lo stesso nome del documento generato dal sistema) e inviato tramite l'applicativo utilizzando l'appos presente sulla videata Home.

Una volta effettuato l'invio dalla procedura, l'iter è da ritenersi concluso. Il pdf della domanda NON dovrà essere inviato via PEC

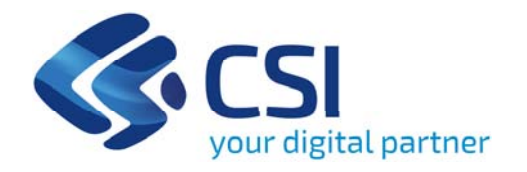

# **Grazie**

Csi Piemonte

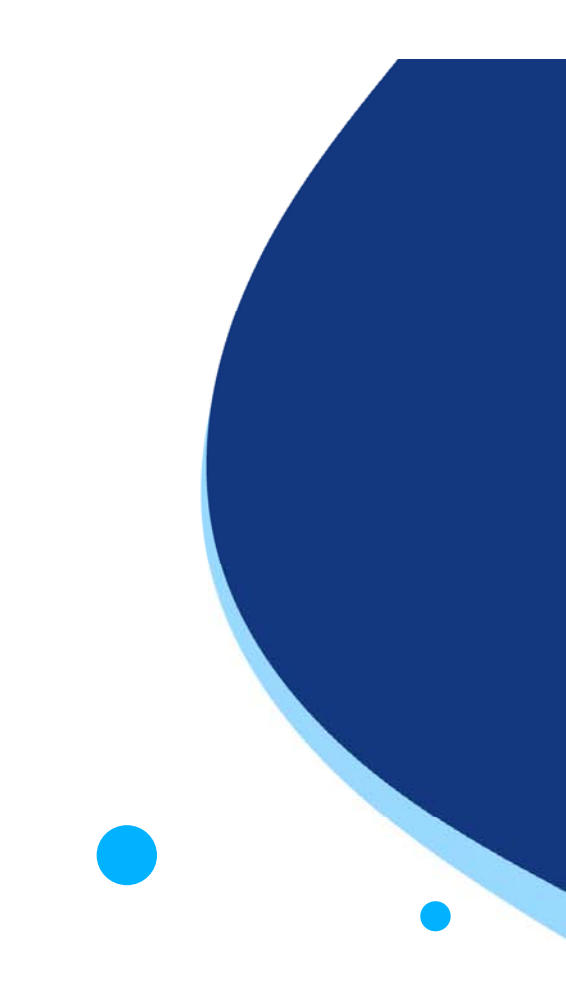

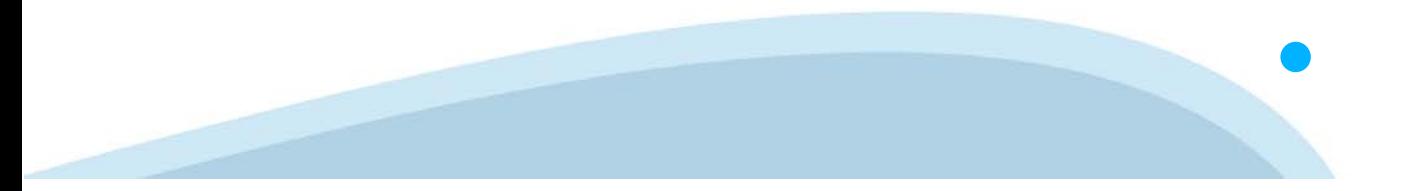